# **brother.**

# Guida per utenti avanzati

# DCP-J140W

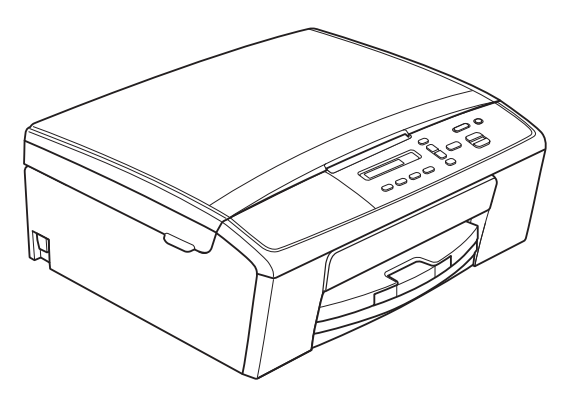

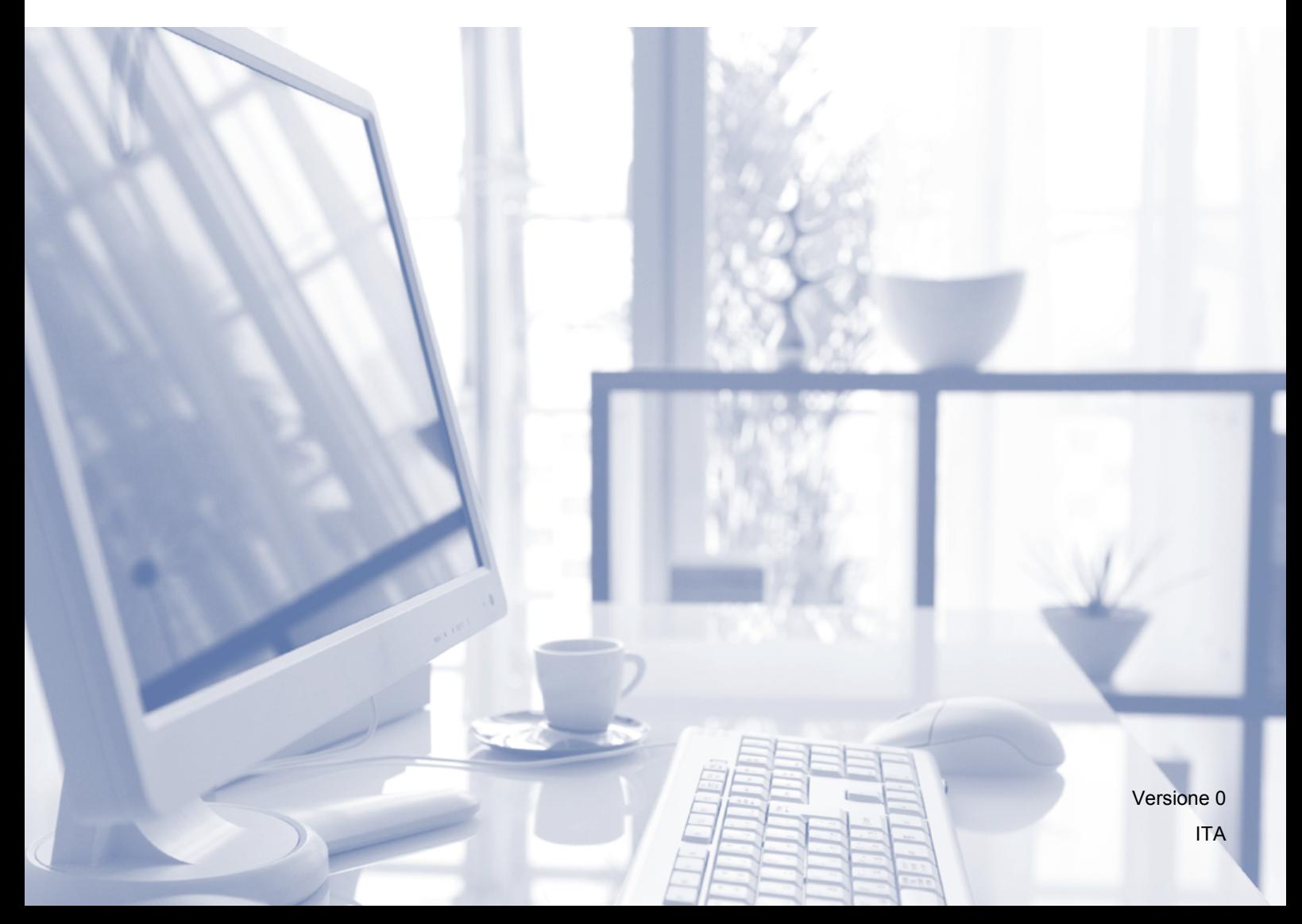

# **Guide dell'utente, dove trovarle?**

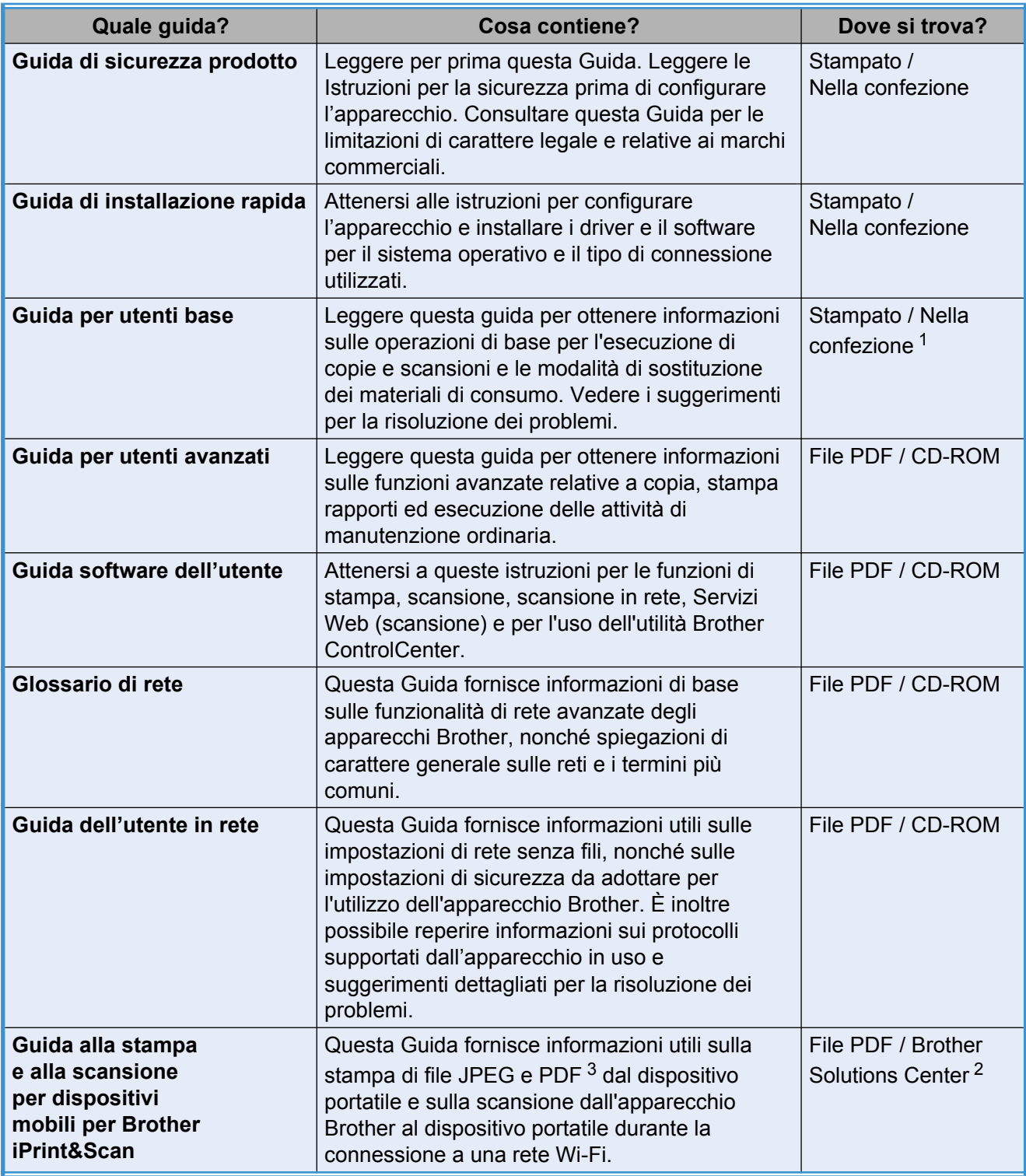

<span id="page-1-0"></span><sup>1</sup> Può variare a seconda del paese di residenza.

<span id="page-1-2"></span>2 Visitare il sito Web Brother all'indirizzo [http://solutions.brother.com/.](http://solutions.brother.com/)

<span id="page-1-1"></span><sup>3</sup> La stampa PDF non è supportata su Windows® Phone.

# **Sommario**

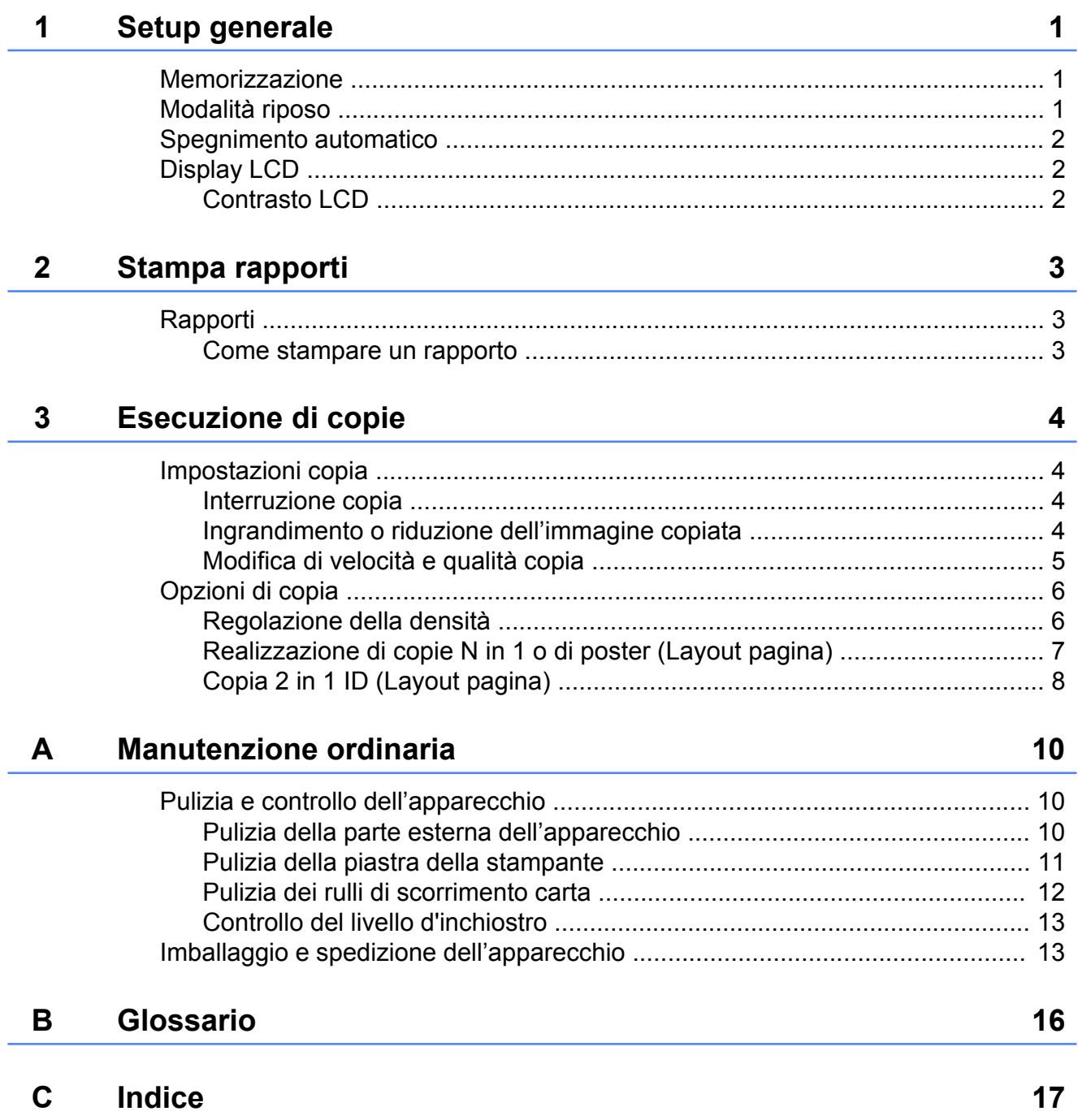

**Setup generale**

# <span id="page-4-4"></span><span id="page-4-1"></span>**Memorizzazione**

<span id="page-4-3"></span><span id="page-4-0"></span>**1**

Le impostazioni del menu vengono memorizzate in modo permanente e non andranno perse nemmeno nell'eventualità di interruzioni di corrente. Le impostazioni temporanee (ad esempio, il Layout pagina) andranno invece perse.

# <span id="page-4-5"></span><span id="page-4-2"></span>**Modalità riposo**

È possibile specificare per quanto tempo l'apparecchio rimarrà inattivo prima di passare in modalità riposo (massimo 60 minuti). Il timer viene riavviato non appena si esegue un'operazione sull'apparecchio.

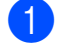

**1** Premere Menu.

- **2** Premere **A** o **▼** per selezionare 0.Imp.iniziale. Premere **OK**.
- **3** Premere **A** o **▼** per selezionare 3.Modalità rip. Premere **OK**.
- **4** Premere **A** o **v** per selezionare 1 Min, 2 Min., 3 Min., 5 Min., 10 Min., 30 Min. o 60 Min., ovvero la durata di inattività dell'apparecchio prima di passare alla modalità riposo. Premere **OK**.

**b** Premere Stop/Uscita.

<span id="page-5-3"></span>Capitolo 1

# <span id="page-5-0"></span>**Spegnimento automatico**

La funzione di spegnimento automatico fa sì che l'apparecchio si spenga un'ora dopo l'attivazione della modalità riposo. Quando questa funzione è impostata su No, l'apparecchio non si spegne automaticamente.

L'apparecchio non si spegne automaticamente quando:

- l'apparecchio è collegato a una rete senza fili;
- **Il**'opzione Attivata è selezionata per l'impostazione Menu abil.WLAN.
- a Premere **Menu**.
- **Premere ▲ o ▼ per selezionare** 0.Imp.iniziale. Premere **OK**.
- **3** Premere **A** o **▼** per selezionare 5.Autospegnim. Premere **OK**.
- 4 Premere **A** o **▼** per selezionare Sì (o  $N<sub>O</sub>$ ). Premere **OK**.
- e Premere **Stop/Uscita**.

# <span id="page-5-1"></span>**Display LCD**

# <span id="page-5-4"></span><span id="page-5-2"></span>**Contrasto LCD**

È possibile regolare il contrasto del display LCD. Se risulta difficile leggere il display LCD, provare a modificare l'impostazione del contrasto.

**1** Premere Menu.

Premere **A** o **▼** per selezionare 0.Imp.iniziale. Premere **OK**.

- **3** Premere **A** o **▼** per selezionare 2.Contrasto LCD. Premere **OK**.
- 4 Premere **A** o **V** per selezionare Chiaro o Scuro. Premere **OK**.

e Premere **Stop/Uscita**.

<span id="page-6-3"></span><span id="page-6-0"></span>**2**

# <span id="page-6-4"></span>**Stampa rapporti**

# <span id="page-6-7"></span><span id="page-6-1"></span>**Rapporti**

Sono disponibili i seguenti tipi di rapporto:

Imp.utente

Stampa l'elenco delle impostazioni.

<span id="page-6-6"></span>Config.Rete

Stampa l'elenco delle impostazioni di rete.

<span id="page-6-8"></span>Rapporto WLAN

Stampa un rapporto della connessione WLAN.

#### <span id="page-6-5"></span><span id="page-6-2"></span>**Come stampare un rapporto**

- **1** Premere Menu.
- **2** Premere **A** o **▼** per selezionare 4.Stamp.rapporto. Premere **OK**.
- **6** Premere **A** o **▼** per selezionare il rapporto da stampare. Premere **OK**.
- 
- **4.** Premere **Inizio Mono**.
- **6** Premere Stop/Uscita.

<span id="page-7-4"></span><span id="page-7-0"></span>**3**

# **Esecuzione di copie**

# <span id="page-7-1"></span>**Impostazioni copia**

Per modificare velocemente e temporaneamente le impostazioni di copia per la copia successiva, utilizzare i tasti di copia. È possibile utilizzare diverse combinazioni di impostazioni.

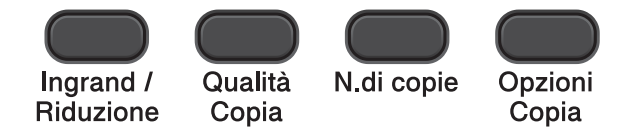

Per eseguire più copie, premere **N.di copie** ripetutamente finché non viene visualizzato il numero di copie da eseguire (massimo 99). In alternativa, premere **a** o **b** per modificare il numero di copie.

Dopo avere completato la modifica delle impostazioni, premere **Inizio Mono** o **Inizio Colore**.

L'apparecchio ripristina le impostazioni predefinite 1 minuto dopo il completamento della copia.

# **Nota**

È possibile salvare alcune delle impostazioni di copia utilizzate più frequentemente impostandole come predefinite. Le istruzioni per eseguire tale operazione sono riportate nella sezione relativa a ogni funzione.

## <span id="page-7-2"></span>**Interruzione copia**

Per interrompere l'operazione di copia, premere **Stop/Uscita**.

### <span id="page-7-5"></span><span id="page-7-3"></span>**Ingrandimento o riduzione dell'immagine copiata**

È possibile selezionare un rapporto di ingrandimento o riduzione. Se si seleziona Adatta a pagina, l'apparecchio si adatta automaticamente al formato carta impostato.

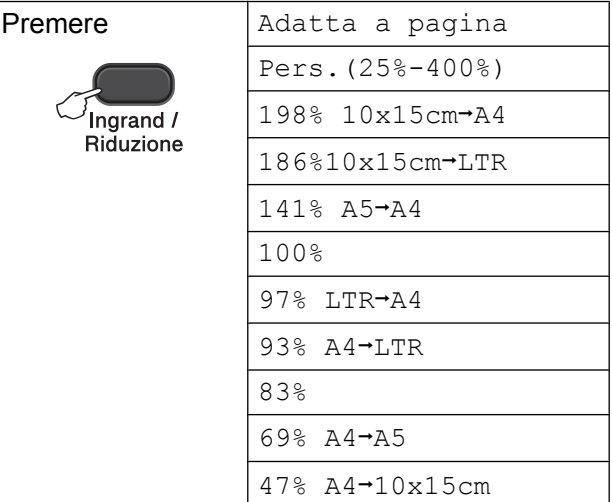

- Caricare il documento.
- Inserire il numero di copie da effettuare.
- c Premere **Ingrand /Riduzione**.
- Effettuare una delle seguenti operazioni:
	- **Premere A o V per selezionare il** rapporto di ingrandimento o di riduzione desiderato. Premere **OK**.
	- Premere **A** o **▼** per selezionare Pers.(25%-400%). Premere **OK**. Premere **a** o **b** ripetutamente per immettere un rapporto di ingrandimento o riduzione compreso tra 25% e 400%. Premere **OK**.

e Premere **Inizio Mono** o **Inizio Colore**.

# <span id="page-8-1"></span>**Nota**

- **•** Adatta a pagina non funziona correttamente se il documento sul piano dello scanner è inclinato di più di 3 gradi. Usare le linee di riferimento a sinistra e in alto per posizionare il documento, con il lato stampato rivolto verso il basso, nell'angolo superiore sinistro del piano dello scanner.
- **•** Layout pagina non *è* disponibile con **Ingrand /Riduzione**.

### <span id="page-8-2"></span><span id="page-8-0"></span>**Modifica di velocità e qualità copia**

È possibile selezionare la velocità e la qualità. L'impostazione predefinita è Normale.

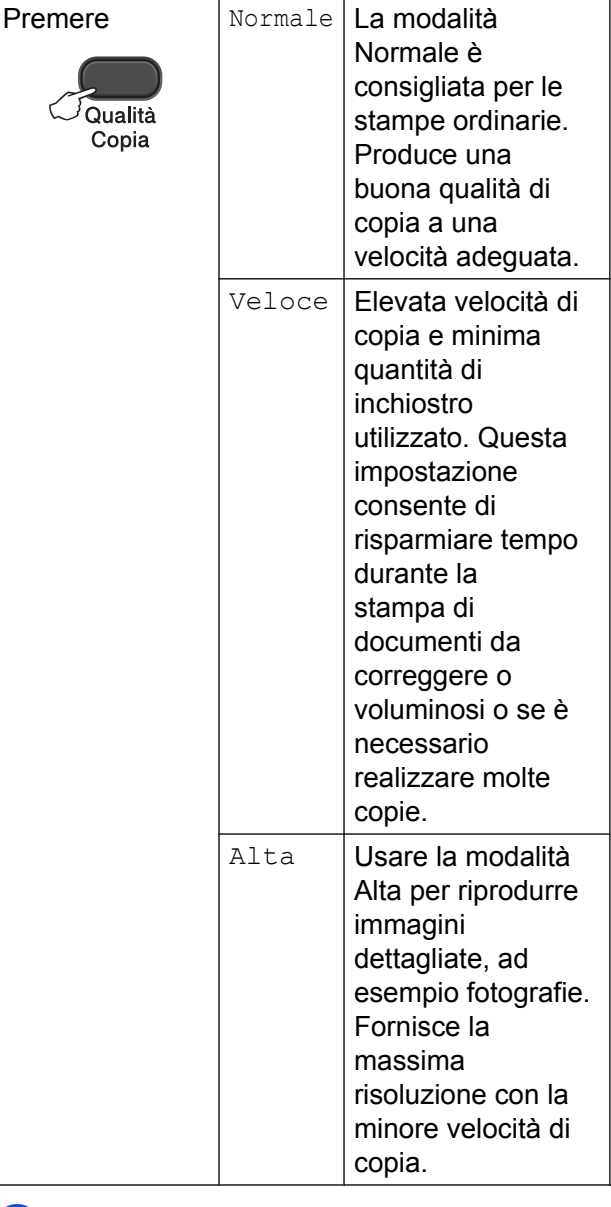

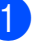

**1** Caricare il documento.

2 Inserire il numero di copie da effettuare.

**3** Premere Qualità Copia ripetutamente per selezionare Normale, Veloce o Alta.

#### d Premere **Inizio Mono** o **Inizio Colore**.

Per modificare l'impostazione predefinita, attenersi alle istruzioni riportate di seguito:

a Premere **Menu**.

**Premere ▲ o ▼ per selezionare** 2.Copia. Premere **OK**.

#### <span id="page-9-2"></span>Capitolo 3

**3** Premere **A** o **▼** per selezionare 3.Qualità. Premere **OK**.

4 Premere **A** o **▼** per selezionare Normale, Veloce o Alta. Premere **OK**.

e Premere **Stop/Uscita**.

# <span id="page-9-0"></span>**Opzioni di copia**

#### <span id="page-9-3"></span><span id="page-9-1"></span>**Regolazione della densità**

È possibile regolare la densità per eseguire copie più scure o più chiare.

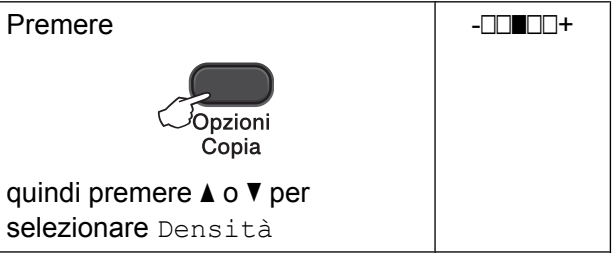

- **1** Caricare il documento.
	- Inserire il numero di copie da effettuare.

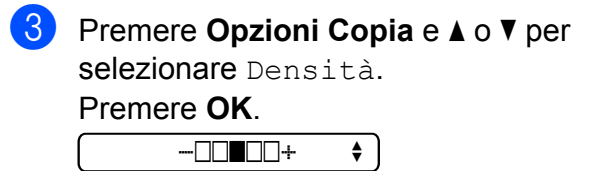

**4** Premere  $\triangle$  o  $\triangledown$  per eseguire una copia più scura o più chiara. Premere **OK**.

#### **Example 20 Finding Mono** o **Inizio Colore**.

Per modificare l'impostazione predefinita, attenersi alle istruzioni riportate di seguito:

- **1** Premere Menu. **2** Premere **A** o **▼** per selezionare 2.Copia. Premere **OK**.
- **3** Premere **A** o **▼** per selezionare 4.Densità. Premere **OK**.
- **4** Premere **A** o **▼** per eseguire una copia più scura o più chiara. Premere **OK**.
- e Premere **Stop/Uscita**.

## <span id="page-10-6"></span><span id="page-10-5"></span><span id="page-10-0"></span>**Realizzazione di copie N in 1 o di poster (Layout pagina)**

La funzione di copia N in 1 consente di risparmiare sull'utilizzo di carta permettendo la copia di due o quattro pagine su una singola pagina stampata.

Inoltre, è possibile effettuare una copia in formato poster. Quando si utilizza la funzione Poster, l'apparecchio divide il documento in sezioni e successivamente ingrandisce le sezioni in modo che sia possibile assemblarle in un poster.

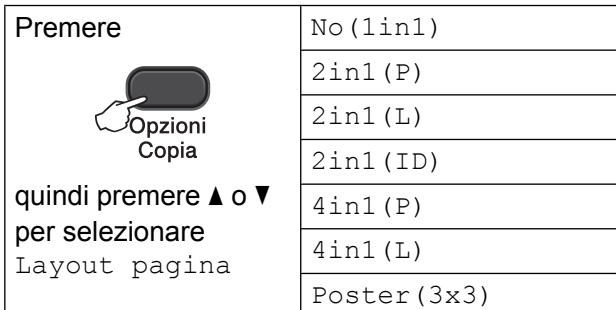

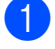

Caricare il documento.

- <span id="page-10-1"></span>b Inserire il numero di copie da effettuare.<sup>1</sup>
	- Quando si utilizza il layout Poster (3x3) è possibile eseguire una sola copia per volta.
- **8** Premere Opzioni Copia e **A** o ▼ per selezionare Layout pagina. Premere **OK**.
- 4 Premere  $\triangle$  o  $\nabla$  per selezionare

```
2in1(P), 2in1(L), 2in1(ID)<sup>1</sup>,
4in1(P), 4in1(L), Poster(3x3) o
No(1in1).
```

```
Premere OK.
```
<span id="page-10-2"></span>Per maggiori dettagli sulla funzione 2 in 1 (ID), vedere *[Copia 2 in 1 ID \(Layout pagina\)](#page-11-0)*  $\rightarrow$  [pagina 8.](#page-11-0)

- **5** Premere **Inizio Mono** per eseguire la scansione del documento. È inoltre possibile premere **Inizio Colore** per eseguire una sola copia a colori. Se è in corso la creazione di un poster, l'apparecchio esegue la scansione del documento e avvia la stampa.
- <span id="page-10-3"></span>6 Una volta terminata la scansione della pagina, premere **a** (Sì) per eseguire la scansione della pagina successiva. Pag.Successiva?

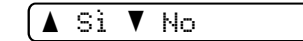

<span id="page-10-4"></span>Posizionare la pagina successiva sul piano dello scanner. Premere **OK**.

Imp.Pag.Seguente

Poi premere OK

- **8** Ripetere i punti  $\odot$  e  $\odot$  per ciascuna pagina del layout.
- **9** Dopo la scansione di tutte le pagine del documento, premere **b** (No) per terminare.

# **Nota**

- **•** (P) significa Verticale e (L) significa Orizzontale.
- **•** Accertarsi che il formato carta sia impostato su A4 o Letter.
- **•** È possibile eseguire una sola copia a colori per volta.
- **•** È possibile eseguire una sola copia in formato poster per volta.
- **Ingrand /Riduzione** non è disponibile con Layout pagina.

#### <span id="page-11-1"></span>**Posizionare il documento con il lato stampato rivolto verso il basso nella direzione indicata di seguito:**

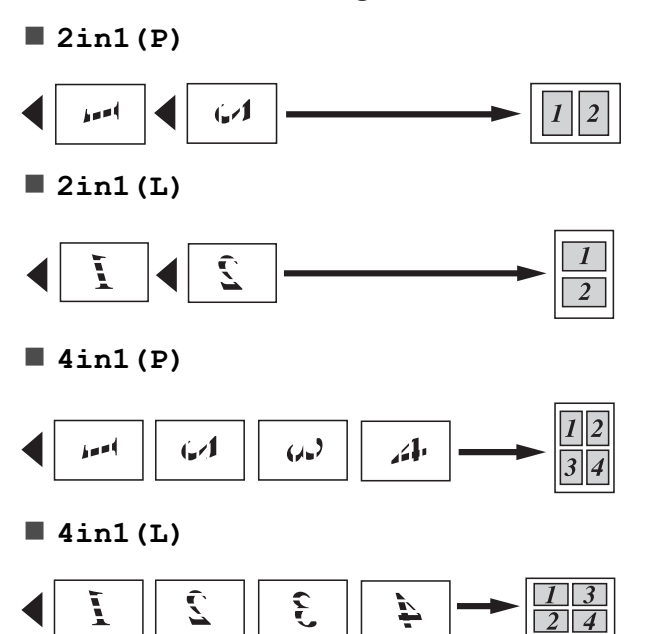

**Poster(3x3)**

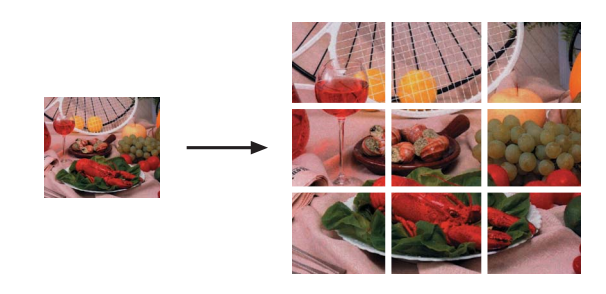

## <span id="page-11-2"></span><span id="page-11-0"></span>**Copia 2 in 1 ID (Layout pagina)**

È possibile effettuare la copia di entrambi i lati di un documento d'identità su un'unica pagina, mantenendo le dimensioni originali del documento. Accertarsi che il formato carta sia impostato su A4 o Letter.

# **Nota**

La copia dei documenti d'identità può essere eseguita nell'ambito delle limitazioni previste dalla normativa vigente. (>> Guida di sicurezza prodotto: *Utilizzo illegale dell'apparecchiatura di copia*)

a Posizionare il documento d'identità nell'angolo sinistro del piano dello scanner, con il lato anteriore rivolto verso il basso.

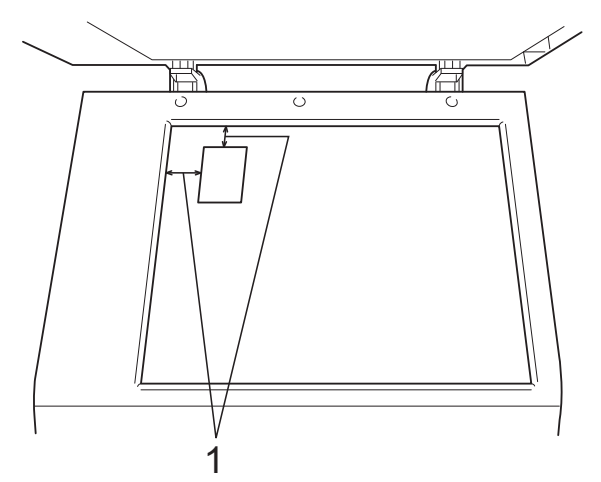

- **1 3 mm o superiore (in alto, a sinistra)**
- 2 Inserire il numero di copie da effettuare.
	- Premere **Opzioni Copia** e **A** o **v** per selezionare Layout pagina. Premere **OK**.
- 4 Premere  $\triangle$  o  $\nabla$  per selezionare 2in1(ID). Premere **OK**.
- **6** Premere Inizio Mono per eseguire la scansione del primo lato del documento. È inoltre possibile premere **Inizio Colore** per eseguire una sola copia a colori.
- 6 Una volta terminata la scansione della pagina, premere **a** (Sì) per eseguire la scansione della pagina successiva. Pag.Successiva?

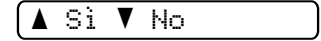

**7** Capovolgere il documento d'identità e posizionarlo nell'angolo superiore sinistro del piano dello scanner. Premere **OK**.

Imp.Pag.Seguente

Poi premere OK

L'apparecchio esegue la scansione dell'altro lato del documento e stampa la pagina.

# **Nota**

- **•** È possibile eseguire una sola copia a colori per volta.
- **Ingrand /Riduzione** non è disponibile con 2in1(ID).

**3**

<span id="page-13-0"></span>**A**

# **Manutenzione ordinaria**

# <span id="page-13-1"></span>**Pulizia e controllo dell'apparecchio**

#### <span id="page-13-2"></span>**Pulizia della parte esterna dell'apparecchio**

**Pulire la parte esterna dell'apparecchio nel modo seguente:**

#### *<u>O* Importante</u>

- **•** Utilizzare detergenti neutri. La pulizia con liquidi volatili, come ad esempio solvente o benzina, danneggerà la superficie esterna dell'apparecchio.
- **•** NON utilizzare prodotti detergenti contenenti ammoniaca.
- **•** NON utilizzare alcol isopropilico per pulire il pannello dei comandi. Potrebbe provocare la rottura del pannello.
- Estrarre completamente il vassoio carta (1) dall'apparecchio.

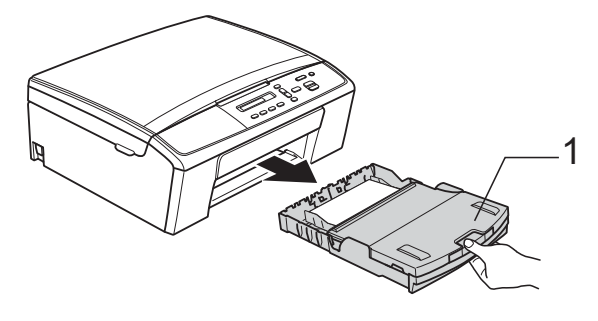

b Utilizzare un panno *asciutto*, morbido e privo di sfilacciature per rimuovere la polvere dalla parte esterna dell'apparecchio.

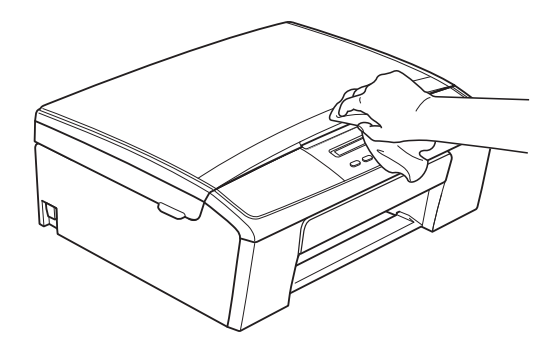

- Sollevare il coperchio del vassoio uscita carta e rimuovere eventuali oggetti rimasti impigliati nel vassoio carta.
- d Utilizzare un panno *asciutto*, morbido e privo di sfilacciature per rimuovere la polvere dalla parte interna ed esterna del vassoio carta.

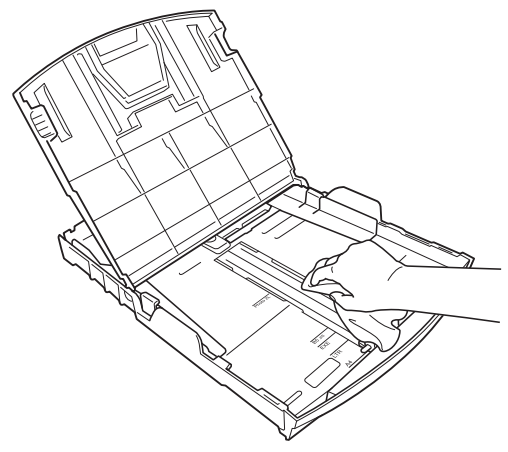

e Chiudere il coperchio del vassoio uscita carta e reinserire saldamente il vassoio carta nell'apparecchio.

### <span id="page-14-2"></span><span id="page-14-1"></span><span id="page-14-0"></span>**Pulizia della piastra della stampante**

**A** AVVERTENZA

Accertarsi di scollegare l'apparecchio dalla presa elettrica prima di procedere alla pulizia della piastra della stampante, al fine di evitare scosse elettriche.

- **1** Con entrambe le mani, afferrare le linguette di plastica ai lati dell'apparecchio e sollevare il coperchio dello scanner fino a bloccarlo saldamente in posizione di apertura.
- **2** Pulire la piastra della stampante (1) e l'area circostante, rimuovendo eventuali residui di inchiostro con un panno *asciutto*, morbido e privo di sfilacciature.

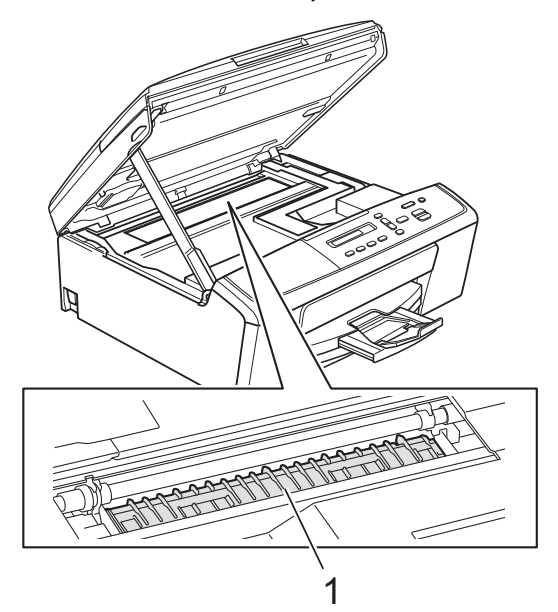

**3** Sollevare il coperchio dello scanner per rilasciare il dispositivo di blocco (1). Abbassare delicatamente il supporto del coperchio dello scanner (2) e chiudere il coperchio dello scanner (3).

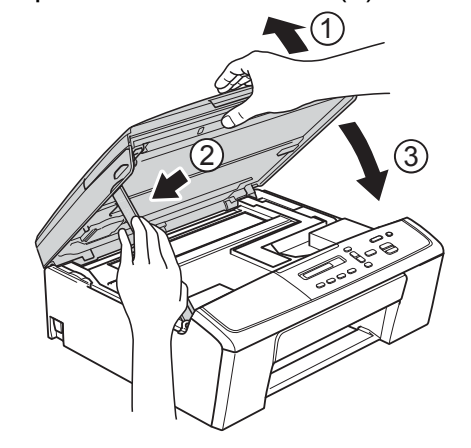

Collegare nuovamente il cavo di alimentazione.

### <span id="page-15-2"></span><span id="page-15-1"></span><span id="page-15-0"></span>**Pulizia dei rulli di scorrimento carta**

- **1** Scollegare l'apparecchio dalla presa elettrica.
- 2 Estrarre completamente il vassoio carta dall'apparecchio.

# **Nota**

Se l'apparecchio preleva più pagine quando nel vassoio sono presenti pochi fogli di carta, pulire il cuscinetto di base (1) con un panno morbido, privo di sfilacciature e leggermente inumidito con acqua.

Una volta completata la pulizia, passare sul cuscinetto un panno *asciutto*, morbido e privo di sfilacciature, in modo da rimuovere ogni residuo di umidità.

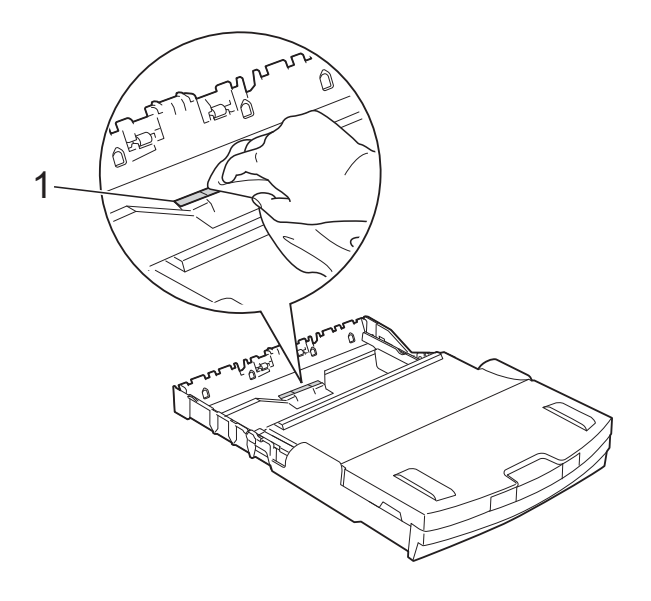

**3** Aprire il coperchio carta inceppata (1) sul retro dell'apparecchio.

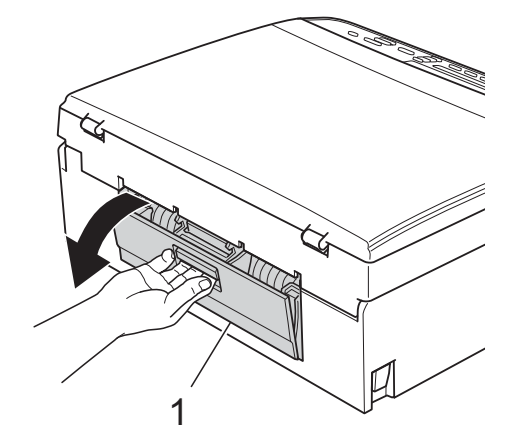

Pulire i rulli di scorrimento carta (1) con un panno morbido, privo di sfilacciature e leggermente inumidito con acqua. Ruotare lentamente i rulli in modo da pulire l'intera superficie.

Una volta completata la pulizia, passare sui rulli un panno *asciutto*, morbido e privo di sfilacciature, in modo da rimuovere ogni residuo di umidità.

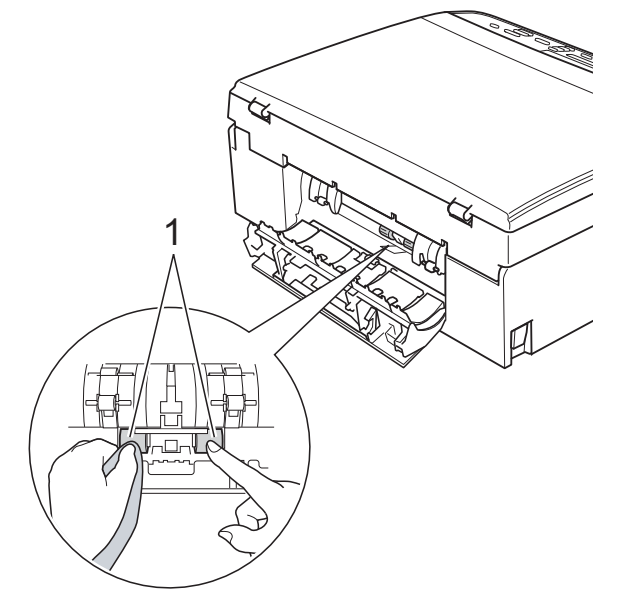

- **6** Chiudere il coperchio carta inceppata. Accertarsi che il coperchio sia chiuso completamente.
- 6 Reinserire saldamente il vassoio carta nell'apparecchio.
- **7** Collegare nuovamente il cavo di alimentazione.

### <span id="page-16-3"></span><span id="page-16-2"></span><span id="page-16-0"></span>**Controllo del livello d'inchiostro**

È possibile verificare la quantità di inchiostro rimasta nella cartuccia.

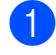

**1** Premere Menu.

- **b** Premere **A** o ▼ per selezionare 1.Inchiostro. Premere **OK**.
- **3** Premere **A** o **▼** per selezionare

3.Quantità ink.

Premere **OK**.

Sul display viene visualizzato il livello d'inchiostro.

 $\fbox{BK:}\blacksquare$ doo $\blacksquare$ 

4 Premere **A** o **▼** per selezionare il colore da verificare.

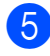

**5** Premere Stop/Uscita.

# **Nota**

È possibile verificare il livello d'inchiostro dal computer.

 $\rightarrow$ Guida software dell'utente: Stampa  $(Windows^@)$ 

uuGuida software dell'utente: *Stampa* (Macintosh)

# <span id="page-16-4"></span><span id="page-16-1"></span>**Imballaggio e spedizione dell'apparecchio**

Ogni volta che si trasporta l'apparecchio, è essenziale riporlo nell'imballaggio originale fornito con l'apparecchio stesso. Seguire le istruzioni riportate di seguito per imballare correttamente l'apparecchio. Eventuali danni all'apparecchio che si verifichino durante il trasporto potrebbero non essere coperti dalla garanzia. L'apparecchio dovrebbe essere opportunamente assicurato per il trasporto.

#### *<u>O* Importante</u>

È importante attendere che l'apparecchio "parcheggi" la testina dopo un processo di stampa. Prima di scollegare l'alimentazione, accertarsi che non si sentano rumori di tipo meccanico provenienti dall'apparecchio. Se non si permette all'apparecchio di completare questo processo di "parcheggio", è possibile che si verifichino problemi di stampa e danni alle testine.

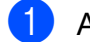

**1** Aprire il coperchio cartuccia.

Rimuovere tutte e quattro le cartucce d'inchiostro. Spingere la leva di sblocco inchiostro al di sopra di ciascuna cartuccia per rilasciarla. (**▶▶**Guida per utenti base: *Sostituzione delle cartucce d'inchiostro*)

**3** Installare l'elemento protettivo di colore verde, quindi chiudere il coperchio della cartuccia d'inchiostro.

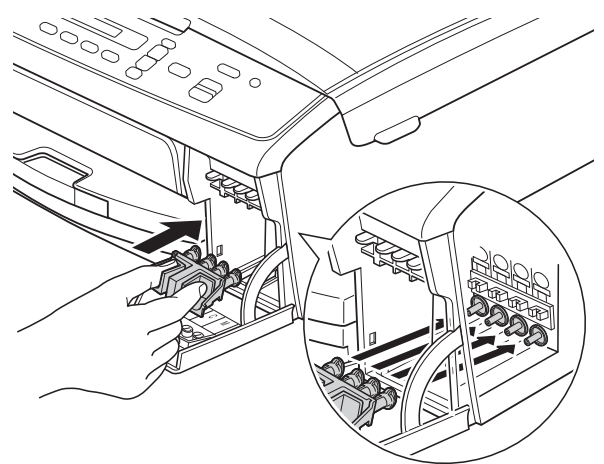

#### *<u>O* Importante</u>

**•** Accertarsi che le linguette di plastica poste a entrambi i lati dell'elemento protettivo di colore verde (1) siano scattate saldamente in posizione (2).

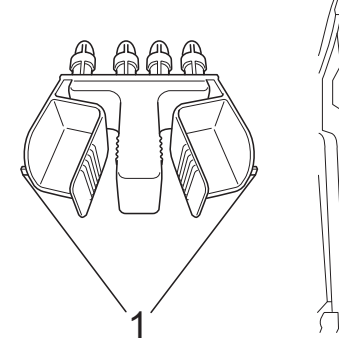

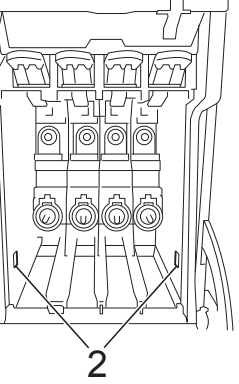

**•** Se non si riesce a individuare l'elemento protettivo di colore verde, spedire l'apparecchio senza di esso. NON installare in alternativa le cartucce d'inchiostro prima della spedizione.

Scollegare l'apparecchio dalla presa elettrica.

- **6** Effettuare una delle seguenti operazioni:
	- Se l'apparecchio è stato collegato al computer mediante il cavo di inter[f](#page-17-0)accia USB, passare al punto  $\odot$ .
	- Se il cavo di interfaccia non è stato collegato, passare al punto  $\odot$ .
- <span id="page-17-0"></span> $\left(6\right)$  Con entrambe le mani, utilizzare le linguette di plastica ai lati dell'apparecchio per sollevare il coperchio dello scanner fino a bloccarlo saldamente in posizione di apertura. Quindi scollegare il cavo di interfaccia dall'apparecchio.
- **7** Sollevare il coperchio dello scanner per rilasciare il dispositivo di blocco (1). Abbassare delicatamente il supporto del coperchio dello scanner (2) e chiudere il coperchio dello scanner (3).

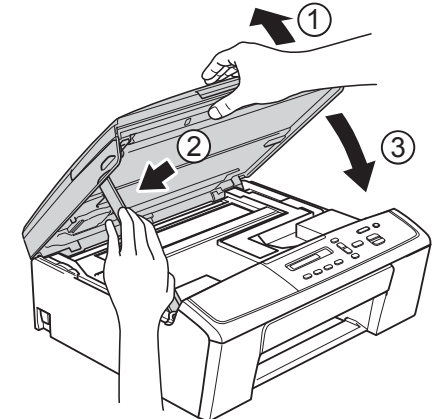

<span id="page-17-1"></span>

h Avvolgere l'apparecchio nell'involucro di plastica.

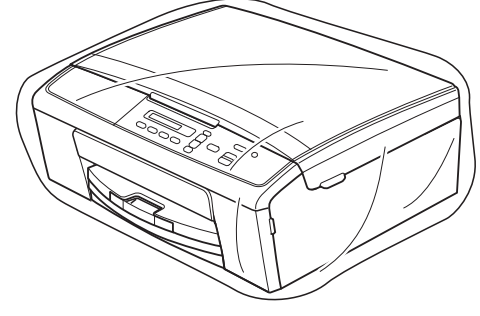

<sup>9</sup> Imballare l'apparecchio e i materiali stampati nella scatola originale con il materiale di imballaggio originale come illustrato di seguito. Non imballare le cartucce d'inchiostro usate nella scatola.

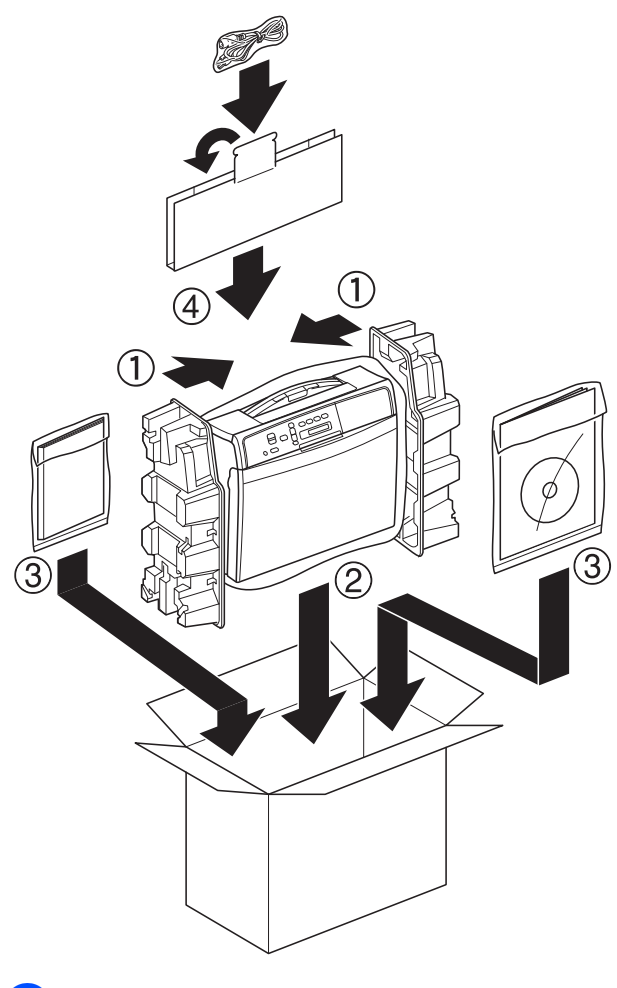

10 Chiudere la scatola e sigillarla con nastro adesivo.

**A**

<span id="page-19-0"></span>**B Glossario**

L'elenco riporta una lista completa di funzioni e termini che compaiono nei manuali Brother. La disponibilità di tali funzioni varia a seconda del modello acquistato.

#### **Densità**

La modifica dell'impostazione di Densità rende l'intera immagine più chiara o più scura.

#### **Impostazioni provvisorie**

È possibile selezionare specifiche opzioni per la copia senza modificare le impostazioni predefinite.

#### **Impostazioni utente**

Rapporto stampato che riporta le impostazioni correnti dell'apparecchio.

#### **Innobella™**

Innobella™ è una gamma di materiali di consumo originali fornita da Brother. Per risultati di migliore qualità Brother consiglia inchiostro e carta Innobella™.

#### **LCD (Display a cristalli liquidi)**

Display dell'apparecchio sul quale vengono visualizzati messaggi interattivi durante la Programmazione a schermo.

#### **Modalità Menu**

Modalità di programmazione per modificare le impostazioni dell'apparecchio.

#### **Rapporto WLAN**

Rapporto stampato che riporta il risultato della connessione WLAN.

#### **Scala di grigi**

Sfumature di grigio disponibili per la copia e la scansione.

#### **Scansione**

Processo di invio al computer dell'immagine elettronica di un documento cartaceo.

<span id="page-20-0"></span>**C Indice**

#### **A**

Apple Macintosh

Vedere la Guida software dell'utente.

#### **C**

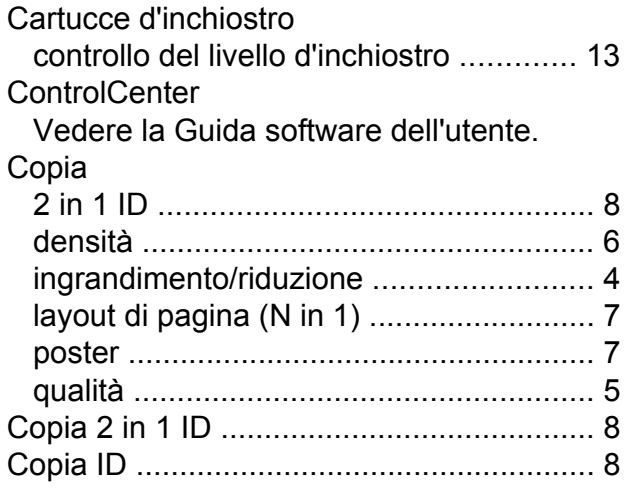

#### **I**

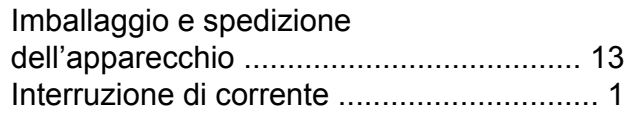

#### **L**

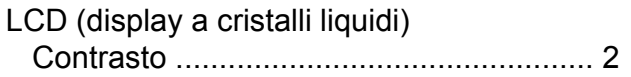

#### **M**

Macintosh<br>Vedere la

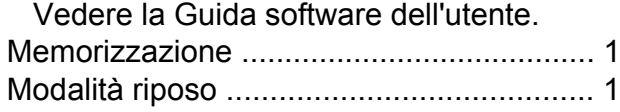

#### **P**

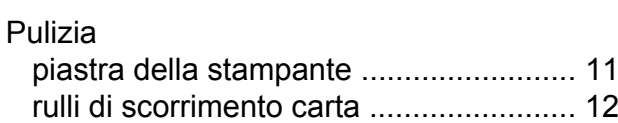

#### **R**

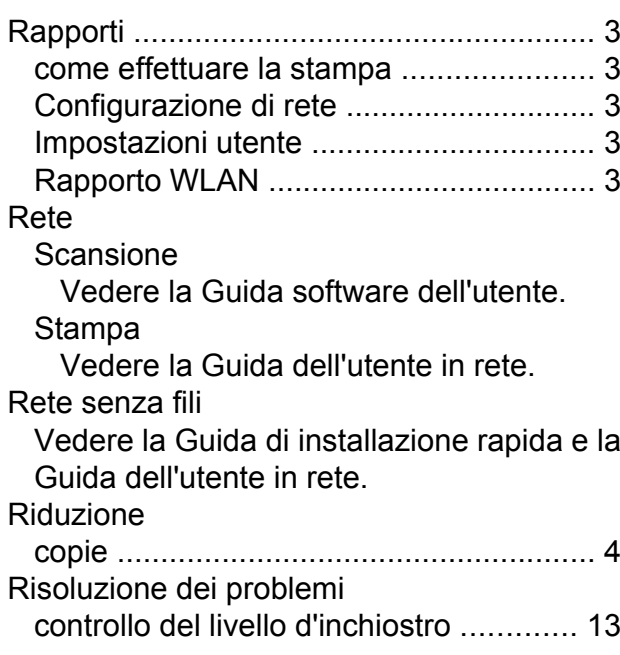

#### **S**

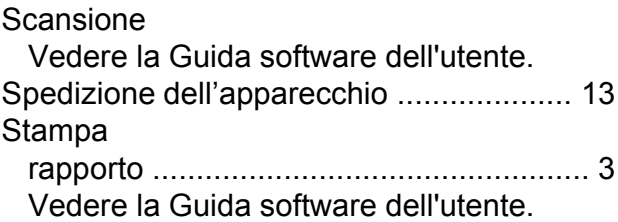

#### **W**

Windows®

Vedere la Guida software dell'utente.

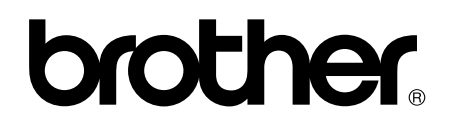

#### **Visitate il nostro sito sul World Wide Web all'indirizzo <http://www.brother.com/>**

Questo apparecchio è omologato per l'utilizzo esclusivo nel paese di acquisto. Le aziende Brother di zona o i rivenditori Brother offrono assistenza solo per gli apparecchi acquistati nei rispettivi paesi.